<span id="page-0-0"></span>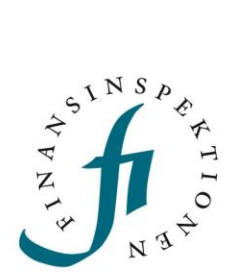

<span id="page-0-1"></span>Handbok E-tjänsten Ansök

1 april 2023

# Innehåll

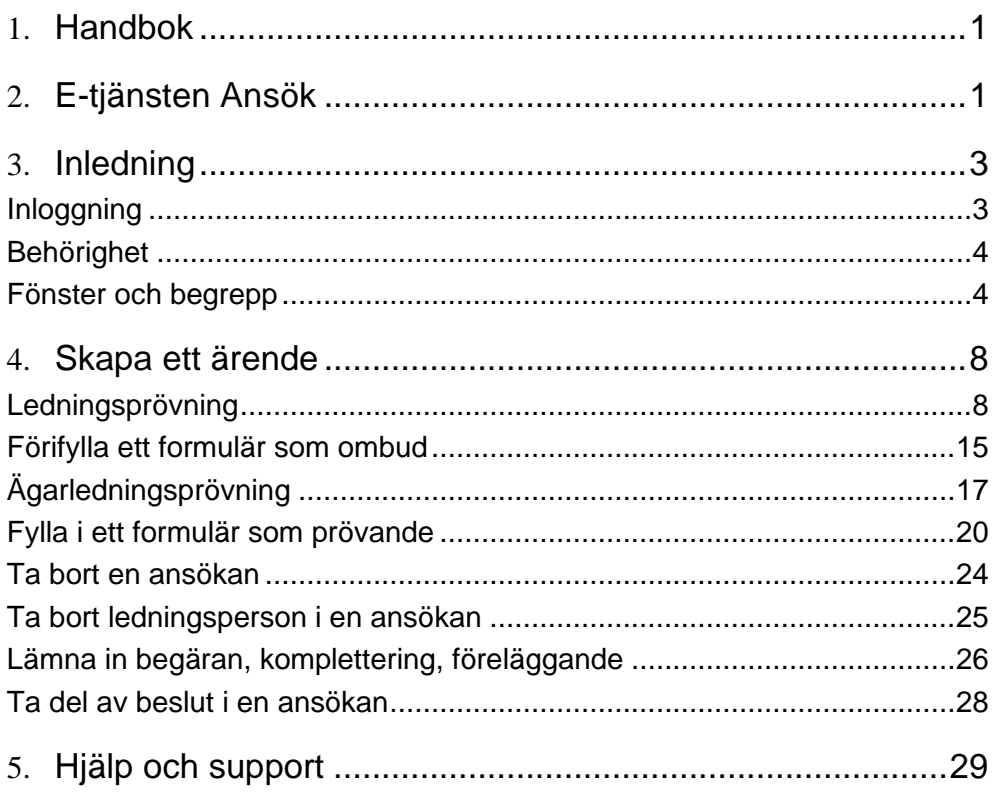

# <span id="page-2-0"></span>Inledning

Ansök är FI:s nya digitala e-tjänst för tillståndsansökningar. I Ansök kan externa ombud ansöka om ledningsprövningar och ägarledningsprövningar för de institut de representerar. På sikt kommer e-tjänsten att utökas med ytterligare typer av ansökningar om tillstånd.

### <span id="page-2-1"></span>Inloggning

Du kan nå Ansök via Finansinspektionens webbplats <https://www.fi.se/> genom att klicka på "E-tjänster och blanketter".

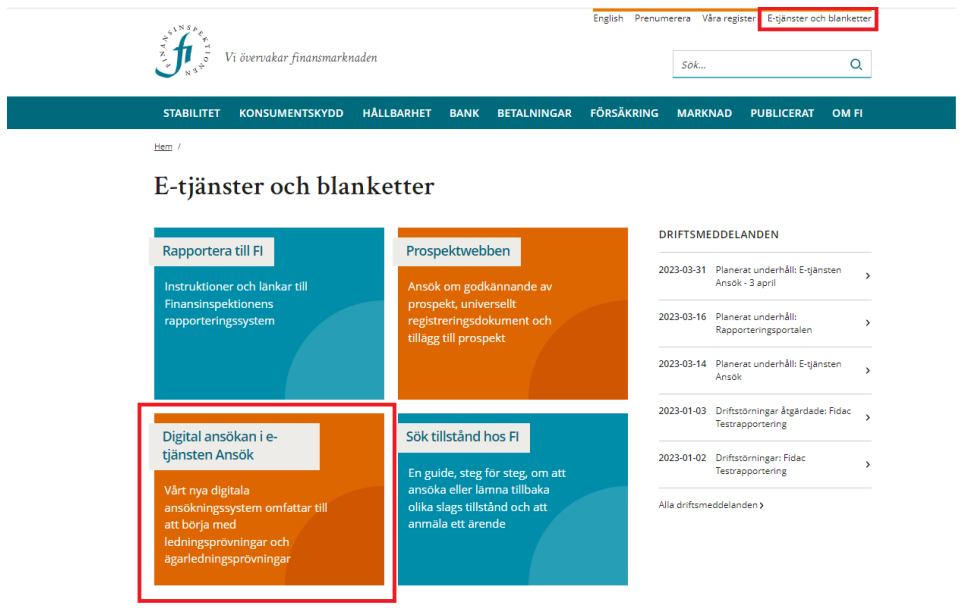

Du kan logga in i Ansök som två olika roller:

- **Ombud**, det vill säga den som har fått behörighet från ett institut att kunna skapa och administrera ansökan.
- **Prövande**, det vill säga den person som prövas.

För att kunna logga in i Ansök som ombud eller prövande behöver du först registrera dig som användare i Finansinspektionens behörighetssystem. För att registrera dig, klicka här och följ instruktionerna: <https://www.fi.se/sv/e-tjanster-och-blanketter/registrera-dig-som-anvandare/>

### <span id="page-3-0"></span>Behörighet

För att kunna skapa ett ärende (ägar- eller ledningsprövning) i Ansök behöver du först få behörighet som **rapportör i Ansök-Tillstånd** från firmatecknaren eller företagsadministratören för det företag du ska representera.

Mer information om hur en firmatecknare eller företagsadministratör kan ge behörighet till ett ombud samt hur ett företag läggs i systemet hittar du här: [https://www.fi.se/sv/e-tjanster-och-blanketter/sok-tillstand/digital-ansokan](https://www.fi.se/sv/e-tjanster-och-blanketter/sok-tillstand/digital-ansokan-i-e-tjansten-ansok/)[i-e-tjansten-ansok/](https://www.fi.se/sv/e-tjanster-och-blanketter/sok-tillstand/digital-ansokan-i-e-tjansten-ansok/)

När du har loggat in i Ansök som ombud med behörighet får du möjlighet att välja företag och skapa nya ansökningar genom att klicka på **+ Ny**. På första sidan när du är inloggad som ombud kan du också se dina arbetsuppgifter, ärenden och din profil.

Första gången du loggar in i Ansök visas en autoguide som visar dig runt FI:s e-tjänst. Guiden kan du stänga av, men den finns alltid tillgänglig under frågeteckenikonen högst upp i sidan till höger.

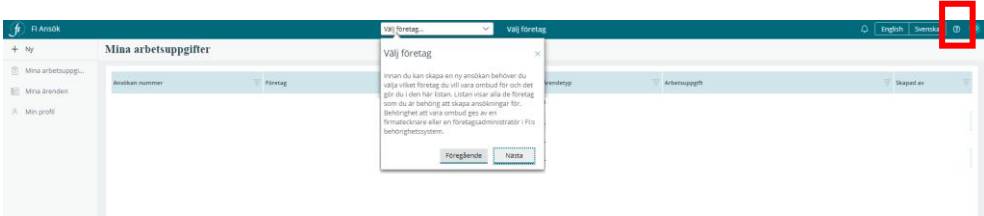

#### <span id="page-3-1"></span>Fönster och begrepp

Första sidan i Ansök anpassas efter den behörigheten du har, om du är ombud eller prövande. Ansök finns tillgänglig på svenska och engelska och du kan enkel välja det språk du behöver.

1. Om du loggar in som **ombud** ska din förstasida se ut så här:

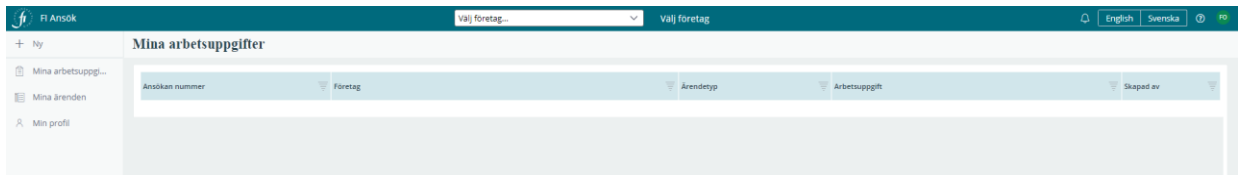

Du kan välja företag högst upp genom att klicka på en rullista

Välj företag

#### I spalten till vänster ser du följande:

Välj företag.

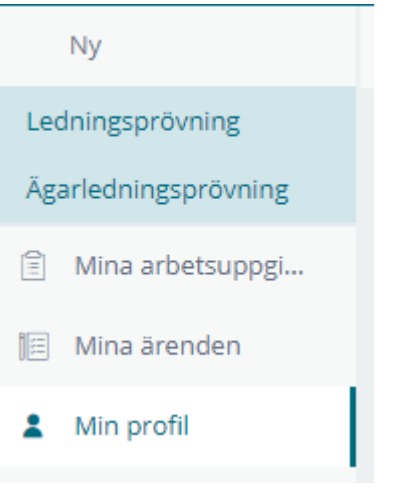

 $\mathbf{f}$  Fi Ansök

• **+ Ny**: Här kan du skapa en ansökan genom att välja ledningsprövning eller ägarledningsprövning.

• **Mina Arbetsuppgifter**: Här visas en lista över pågående arbetsuppgifter som du behöver utföra inom ett ärende.

• **Mina ärenden**: Här visas en lista över alla ärenden som du har skapat. Du kan se ansökans nummer, vilket företag det gäller, ärendetyp, status på ärendet och skapat datum.

• **Min Profil**: Här visas dina kontaktuppgifter och de institut du har behörighet att representera. Du **kan inte ändra** kontaktuppgifter i Ansök. När du vill ändra dina kontaktuppgifter, logga in i behörighetssystem för att göra det där. <https://portal.finansinspektionen.se/saml/authenticate/fisamlselector>

Under handläggningens gång får ett ärende sex olika statusar i Ansök:

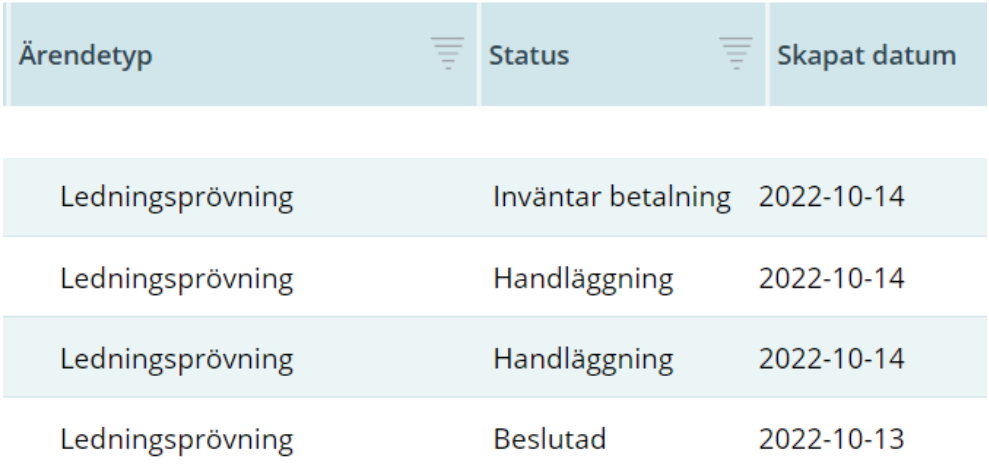

 $\left[\begin{array}{c|c}\n\mathbf{L} \\
\mathbf{L}\n\end{array}\right]$  English Svenska  $\left[\begin{array}{c|c}\n\mathbf{L} \\
\mathbf{L}\n\end{array}\right]$ 

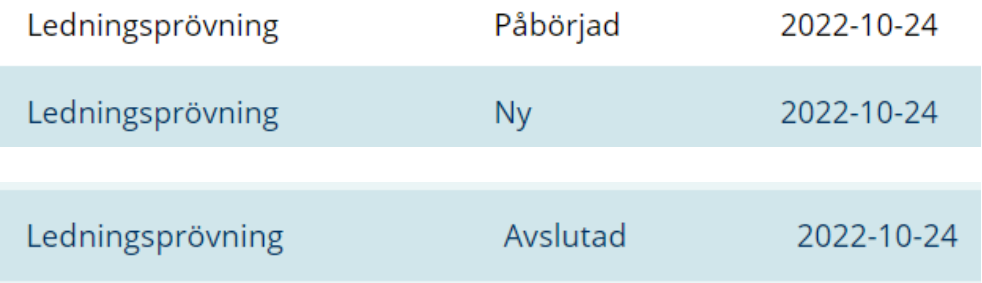

**Ny** innebär att systemet inte kan koppla en ansökan till ett institut och du behöver göra det manuellt.

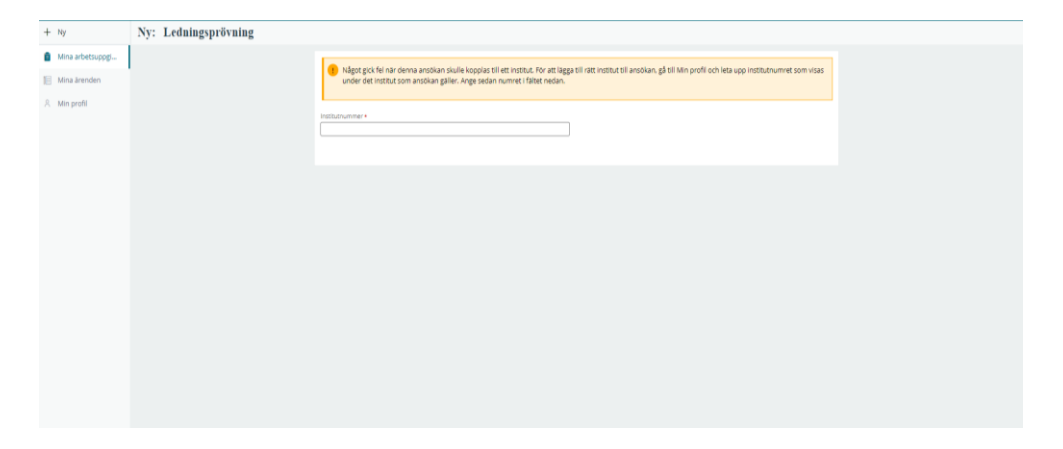

**Påbörjat** innebär att du har påbörjat en ansökan men att den fortfarande inte är klar och inte har skickats in till FI.

**Inväntar betalning** betyder att ärendet har kommit in till FI och att vi inväntar er betalning för att kunna påbörja handläggningen.

**Handläggning** betyder att ärendet har kommit in till FI och att vi har påbörjat handläggningen.

**Beslutad** innebär att FI har fattat ett beslut om din ansökan.

**Avslutad** innebär att FI har avlutat ärendet

2. Om du loggar in som **prövande** ska din förstasida se ut så här:

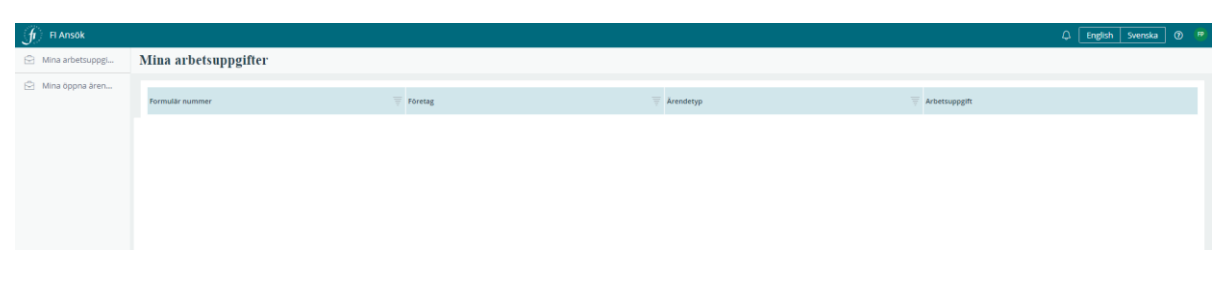

Högst upp ser du följande rubriker:

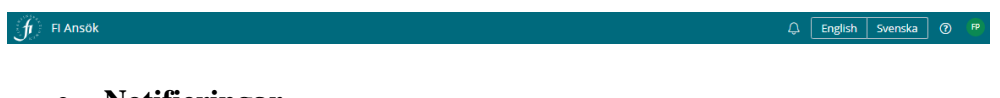

- **Notifieringar**
- **Språkval:** Välj svenska eller engelska.
- **Support:** Här finns manualen och kontaktinformation till supporten.
- **Logga ut**

I spalten till vänster ser du följande rubriker:

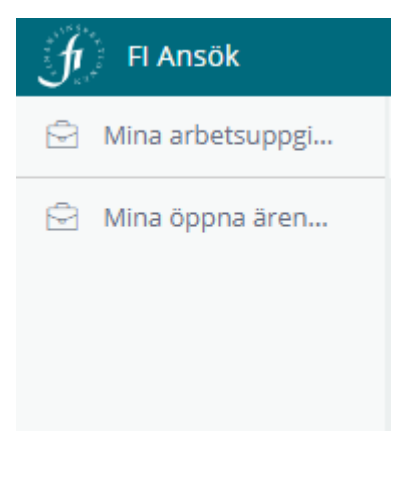

• **Mina Arbetsuppgifter**: Här visas en lista över pågående arbetsuppgifter som du behöver utföra inom ett ärende.

• **Mina öppna ärenden**: Här visas en lista över alla ärenden som du har skapat. Du kan se ansökans nummer, vilket företag det gäller, ärendetyp, status på ärendet och skapat datum.

# <span id="page-7-0"></span>Skapa ett ärende

För att kunna skapa nya ärenden behöver du vara inloggad som ombud. Du behöver också ha fått behörighet från det bolag som du ska reprensentera för att agera rapportör i Ansök-Tillstånd. För mer information, se sidan 4.

**OSB!** Om du inte kan **välja företag** högst upp och inte heller kan se **+ Ny** till vänster kan det bero på att du inte har rätt behörighet. Logga in i FI:s rapporteringsportal och kontrollera din behörighet.

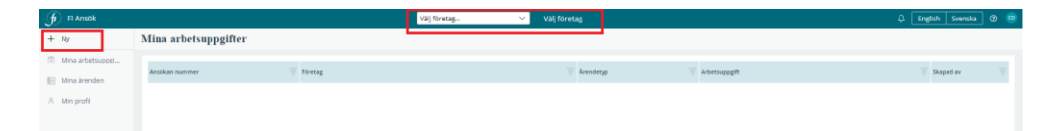

All kommunikation från FI om ärendet, det vill säga begäran om komplettering, föreläggande och beslut eller slutskrivelse, ska ske via etjänsten Ansök.

#### <span id="page-7-1"></span>Ledningsprövning

Gör så här för att skapa en ny ledningsprövning:

• Välj först det företag som ledningsprövningen avser. Klicka på företaget i rullistan som visas.

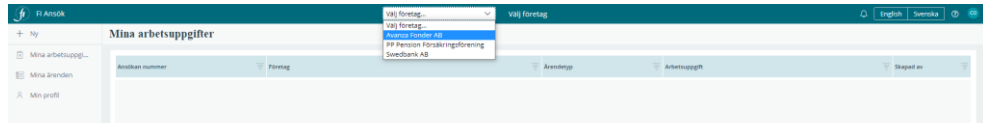

- Välj + **Ny** till vänster och klicka på **Ledningsprövning.**
- Lägg till ledningspersoner som ska prövas i ärendet.

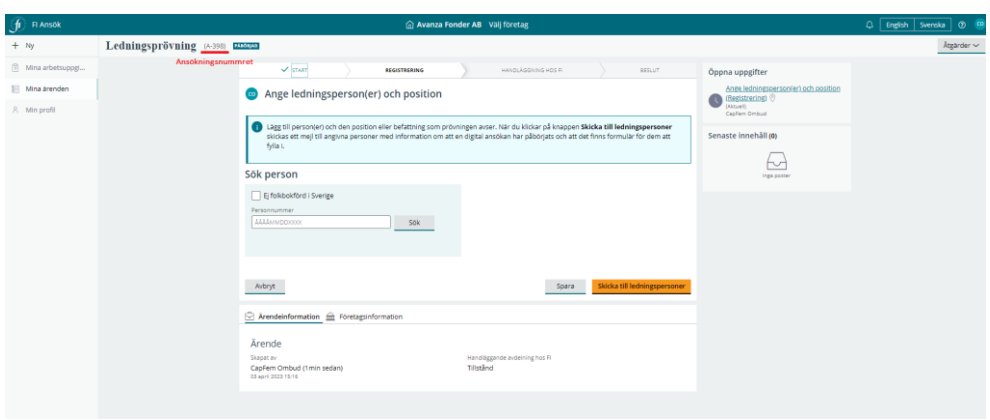

**Observera** att personen eller personerna som ska prövas i ärendet behöver också vara registrerade i FI:s rapporteringsportal. De behöver inte någon behörighet, det räcker att de är registrerade.

• Fyll i personnummer (för en svensk medborgare) eller markera **Ej folkbokförd i Sverige** och fyll i en mejladress (för en utländsk medborgare) för den person eller de personer som ska prövas.

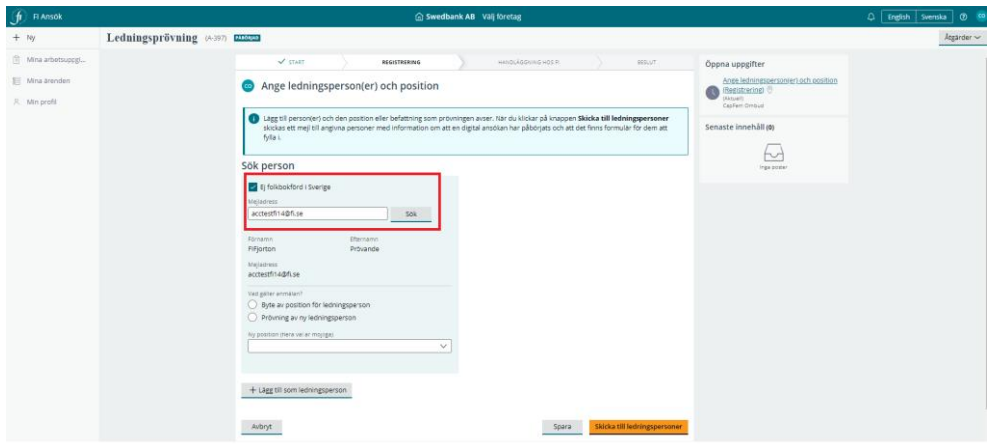

Informationen om prövande visas.

- Välj mellan **byte av position** eller **prövning av ny ledningsperson.**
- Välj den nya positionen eller positionerna (flera går att välja) bland de möjliga valen från rullistan. Se bild nedan.

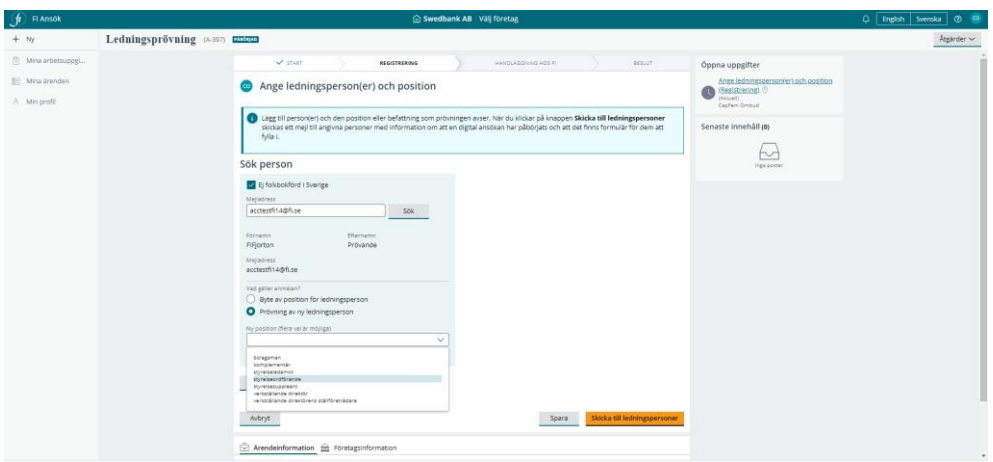

• Klicka på **+ Lägg till ledningsperson.** Den valda ledningspersonen och position/positioner visas till höger**.** 

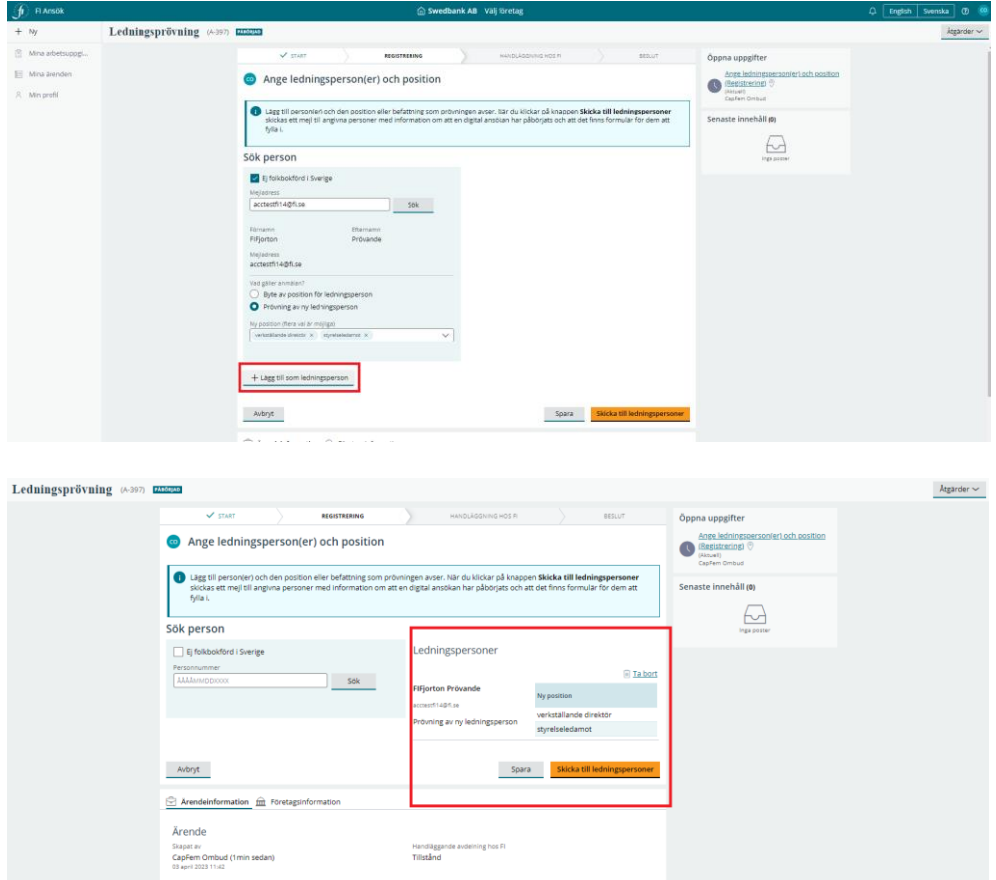

Du kan lägga till flera prövningspersoner genom att skriva varje persons personnummer eller mejladress och sedan klicka på **+ Lägg till som ledningsperson**.

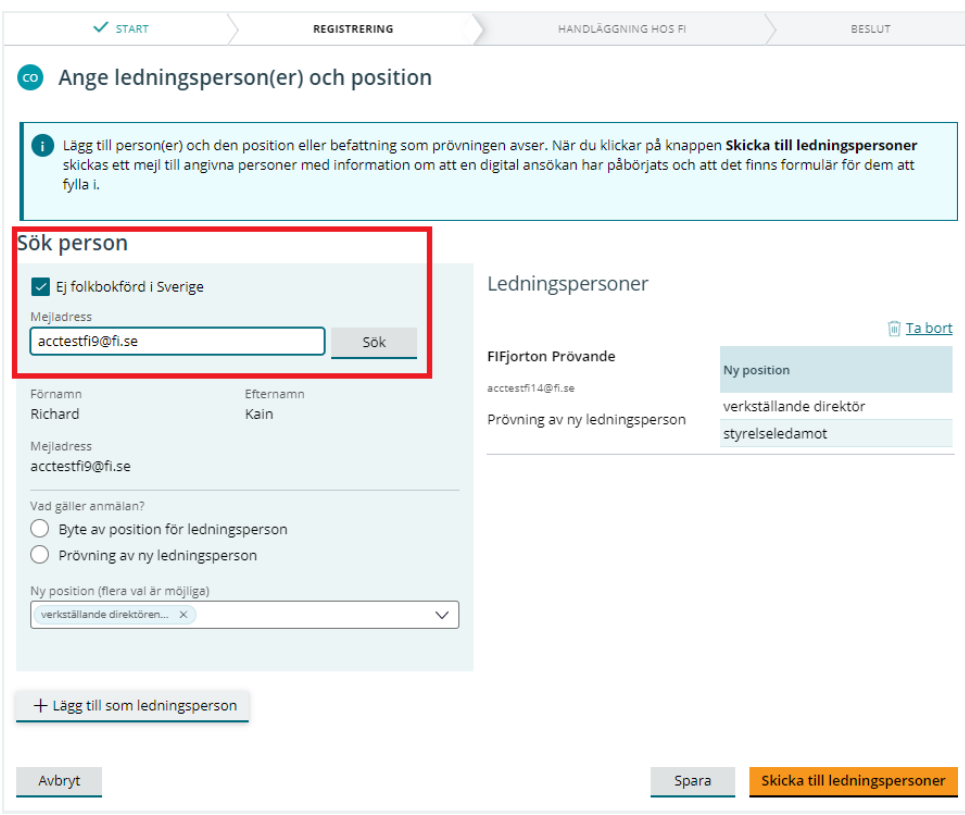

När du är klar med att lägga till ledningspersoner, klicka på **Skicka till ledningspersoner.** Systemet skickar då automatiskt ett mejl till alla prövande med information om att de behöver logga in i systemet.

Beroende på den verksamhet som det sökande företaget har registrerat hos FI kommer systemet att anpassa formuläret till regelverket. Om det gäller flera tillstånd kan den person som prövas behöva fylla i flera formulär.

Du som ombud behöver också bifoga de bilagor som krävs enligt regelverket. Systemet visar vilka bilagor du ska bifoga när du kommer till **Övrig information.** Se exempel nedan.

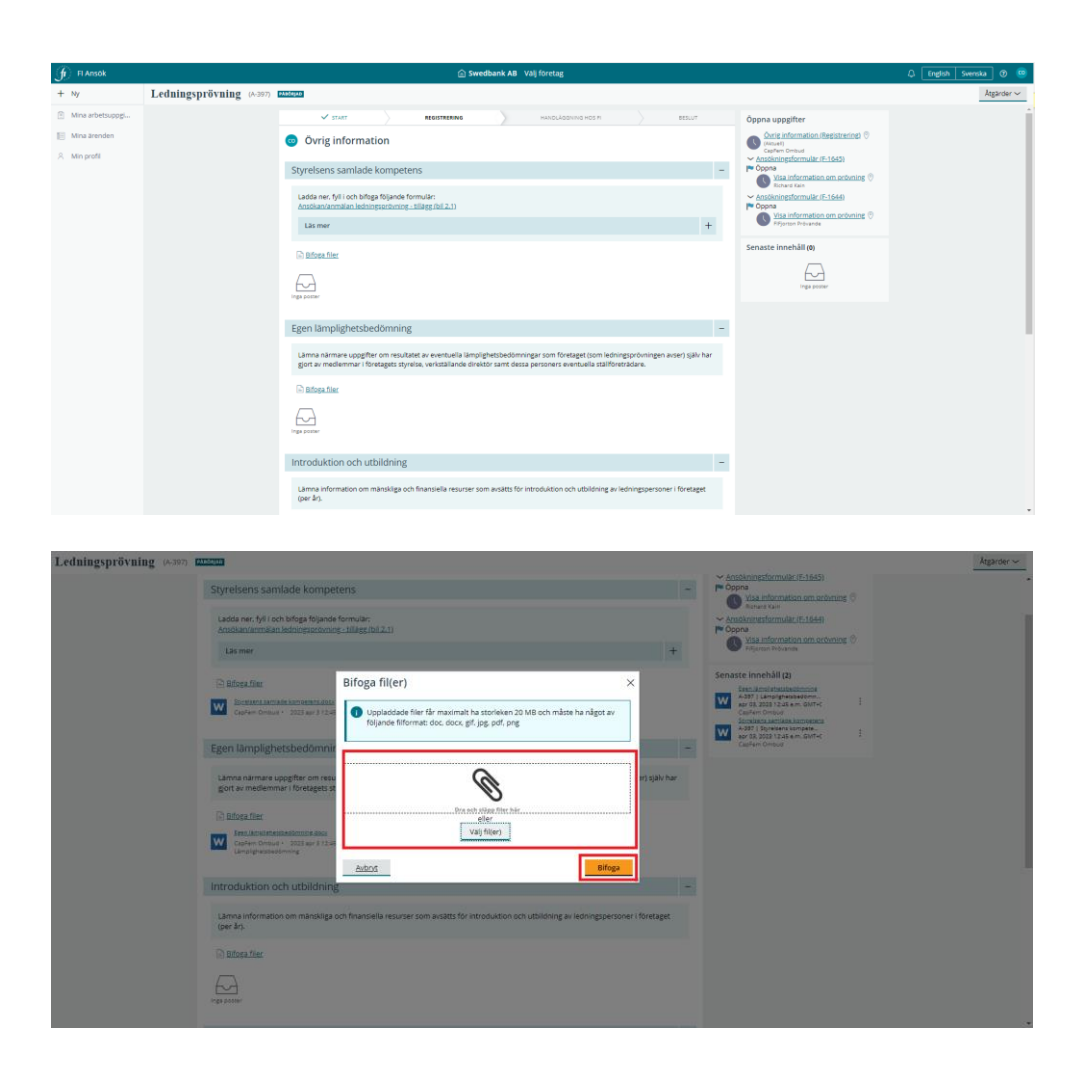

• Bifoga bilagorna genom att klicka på **Välj fil(er)** eller dra ett dokument och släpp den i fönstret "**Dra och släpp filer här**".

Du som är ombud behöver vänta tills den person som ska prövas fyller i, bekräftar och skickar tillbaka formuläret till dig via systemet. Du kan också förbereda formuläret för den person som prövas. Det gör du genom att fylla i den i förväg, se sida 14.

När den person som ska prövas har fyllt i och bekräftat formuläret får du som ombud ett mejl med information om att du har en uppgift att göra i Ansök. När du har loggat in hittar du den pågående ansökan bland dina arbetsuppgifter. Klicka på ansökan för att öppna den och fortsätta.

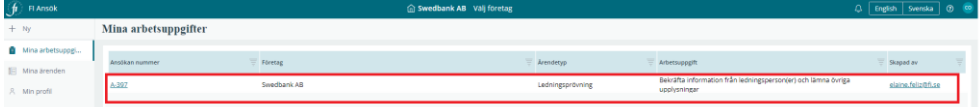

Du kan alltid lägga till ledningspersoner medan du förbereder ansökan, det vill säga **innan du skickar in ansökan till FI**. Det gör du genom att klicka på **Åtgärder** vid höger och välja **+ Lägg till ledningspersoner**. Du får inte lägga till ledningspersoner efter att du har skickat in ansökan till FI. Klicka **Nästa** för att gå vidare med ansökan.

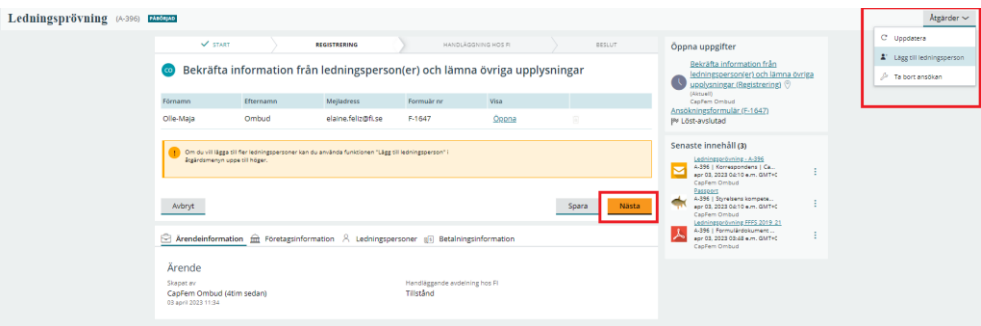

- Välj betalsätt innan du skickar in ansökan till FI. Du kan välja mellan **bankgiro**, **faktura** och **e-faktura**.
- **Skicka till FI.** Ansökan skickas till FI. Du kan följa status på ärendet genom att klicka på **Mina ärenden** i menyn till vänster.

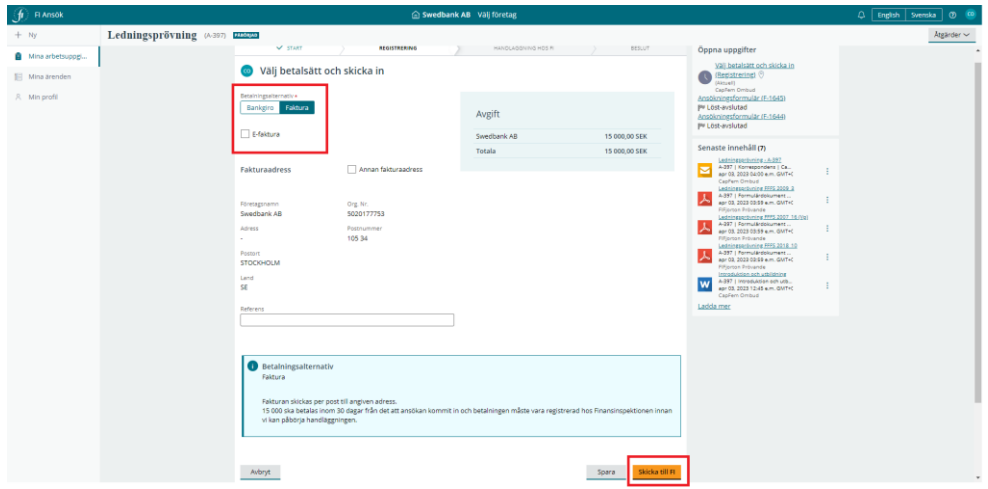

Om du betalar avgiften via **bankgiro** kan du som ombud ladda ner ett betalningsunderlag. I underlaget finns information om bankgirot, avgiften, OCR-numret, ärendets id-nummer, företaget det gäller samt dess organisationsnummer. För att ladda ner underlaget behöver du först **skicka ärendet till FI**.

• Öppna flik **Mina ärenden** och ärendet som du vill hämta underlaget för

- Går till Betalningsinformation och välj **Skriv ut underlag**.
- Välj **Skriv ut underlag**

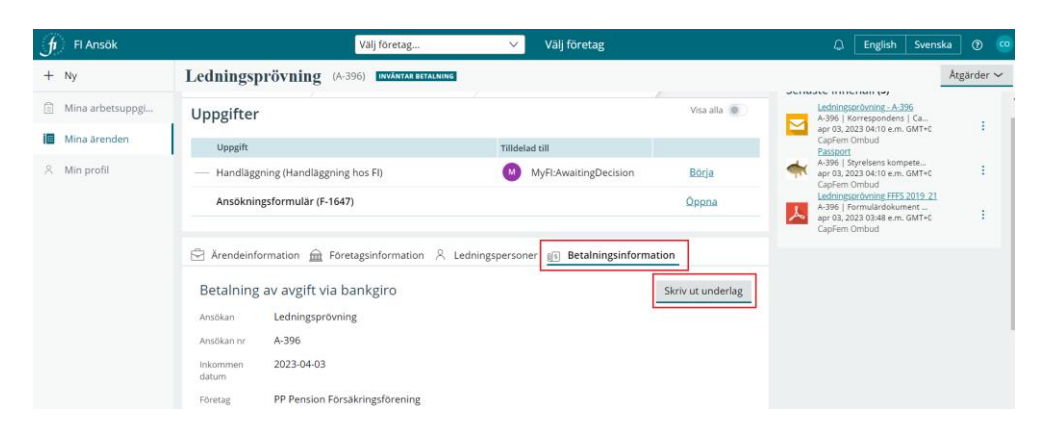

• Spara det som PDF eller skriva ut.

**Observera** att avgiften ska betalas inom 30 dagar från det att ansökan har kommit in till FI. Vi kan avvisa ansökan om betalningen inte är registrerad hos FI inom 30 dagar.

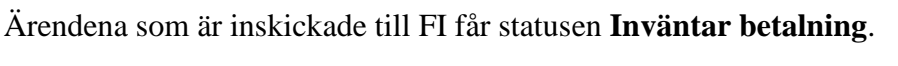

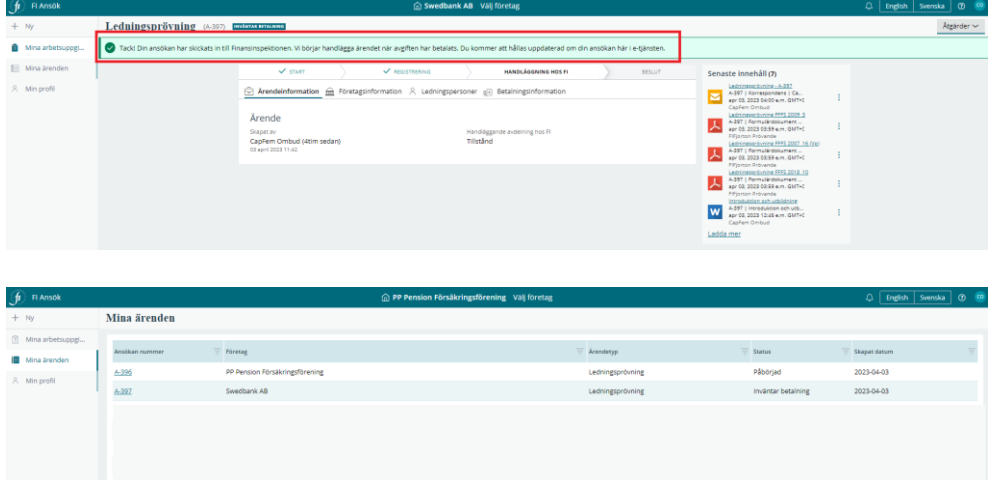

När betalningen har kommit in till FI byter ärendet status till **Handläggning**. Du kan se statusen på betalningen genom att klicka på **Betalningsinformation** i ärendet.

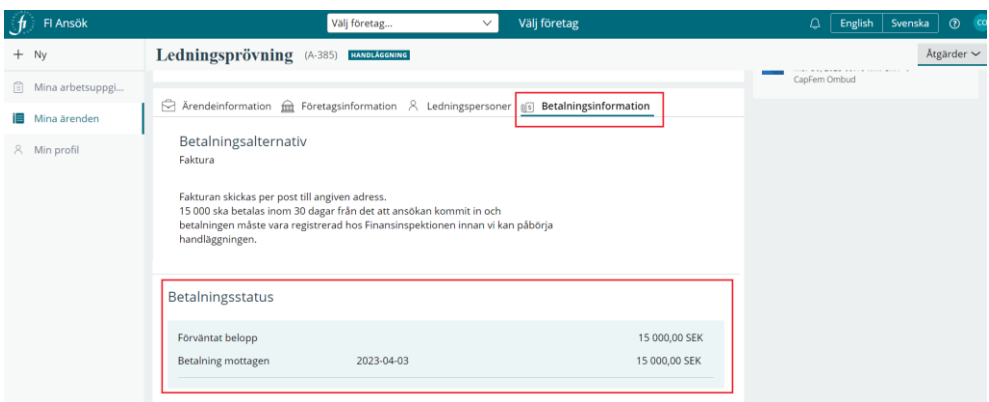

Du kan också se ärendets riktdatum genom att klicka på **Ärendeinformation**.

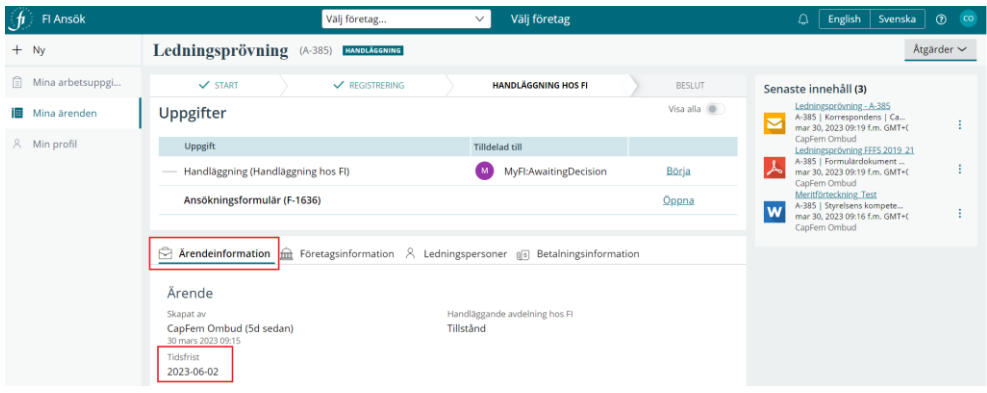

#### <span id="page-14-0"></span>Förifylla ett formulär som ombud

Du som ombud kan förbereda ett formulär för en prövande. Det kan du göra genom att först klicka på **Skicka till ledningspersoner**. Se nedan.

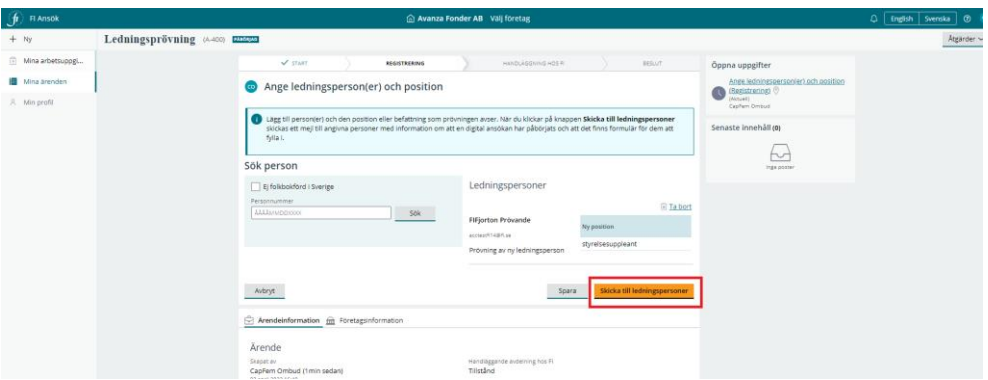

• Klicka på ikonen **Ledningspersoner** och **öppna** för att börja fylla i formuläret i förväg för den ledningsperson du önskar.

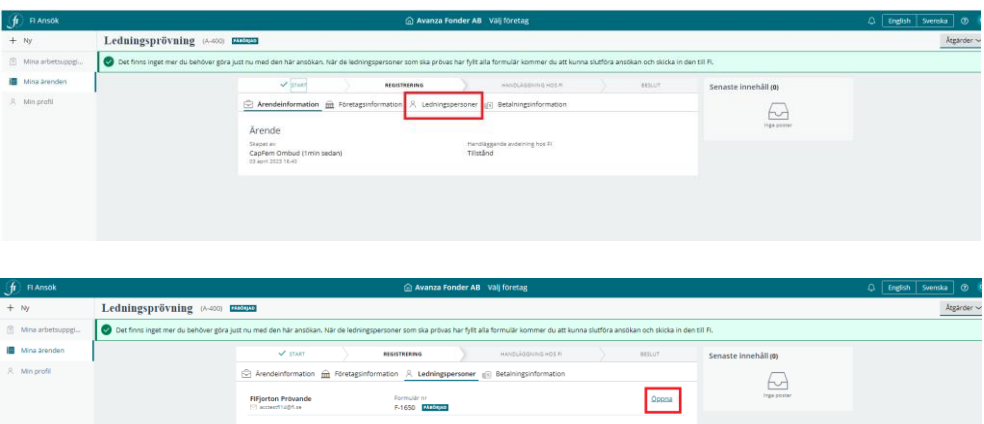

• Klicka på **Börja**.

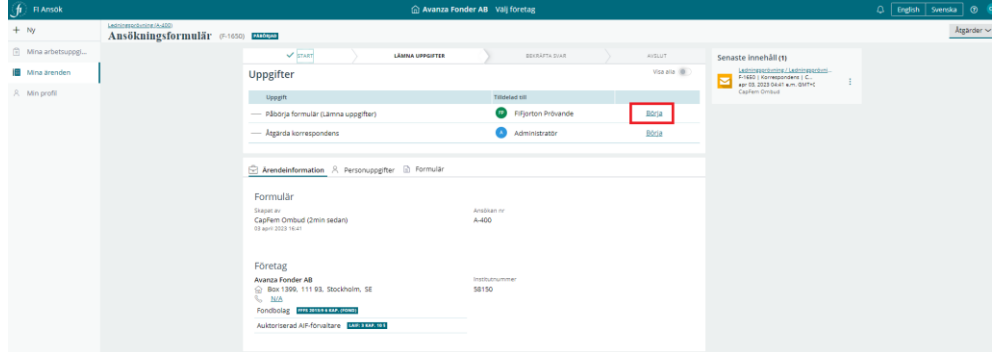

Du kommer nu till förstasidan av formuläret. Där visas information om vilken institut som ansökan gäller och enligt vilket regelverk kommer prövning att göras.

• För att börja fylla i formuläret, klicka på **Nästa**.

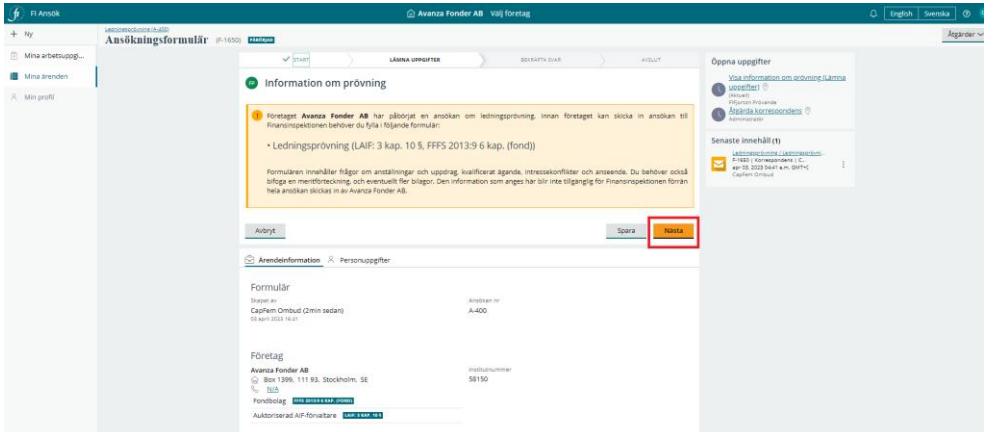

Den information som visas under personuppgifter är den som finns registrerad för prövningspersonen i FI:s behörighetssystem.

• Fyll i den information som saknas vid behov och klicka på **Bekräfta.** 

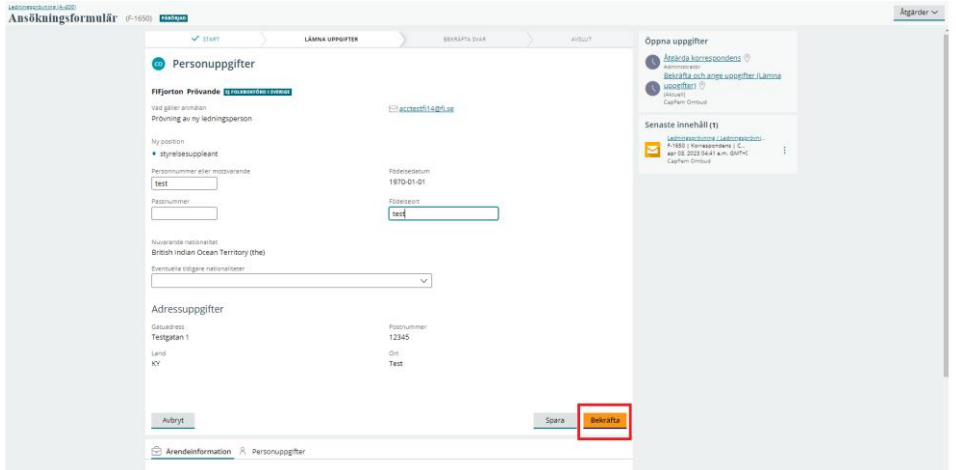

Du tar dig igenom formuläret genom att svara på frågorna och klicka på **Nästa**. Du som ombud kan också bifoga de bilagor som systemet kräver till exempel meritförteckning och eventuellt identitetshandling

När du har fyllt i allt som ombud kan fylla i visar systemet ett meddelande enligt nedan. Ledningspersonen behöver nu logga in i systemet och bekräfta informationen för att du ska kunna gå vidare i ärendet.

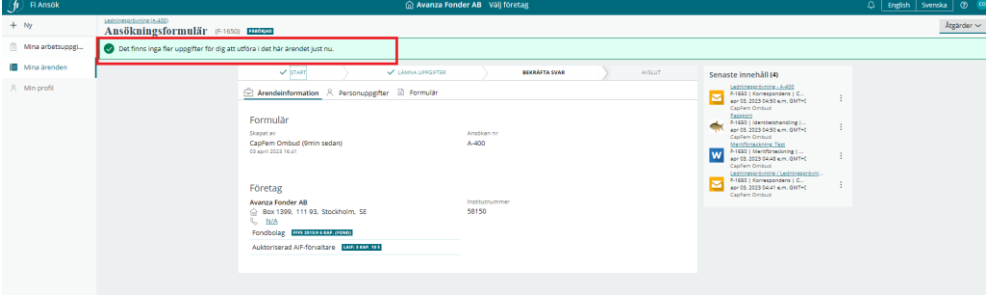

## <span id="page-16-0"></span>Ägarledningsprövning

Gör så här För att skapa en ny ägarledningsprövning:

- Välj först det ägarföretag som ägarledningsprövningen avser.
- Klicka på **+ Ny**, välj **ägarledningsprövning.**

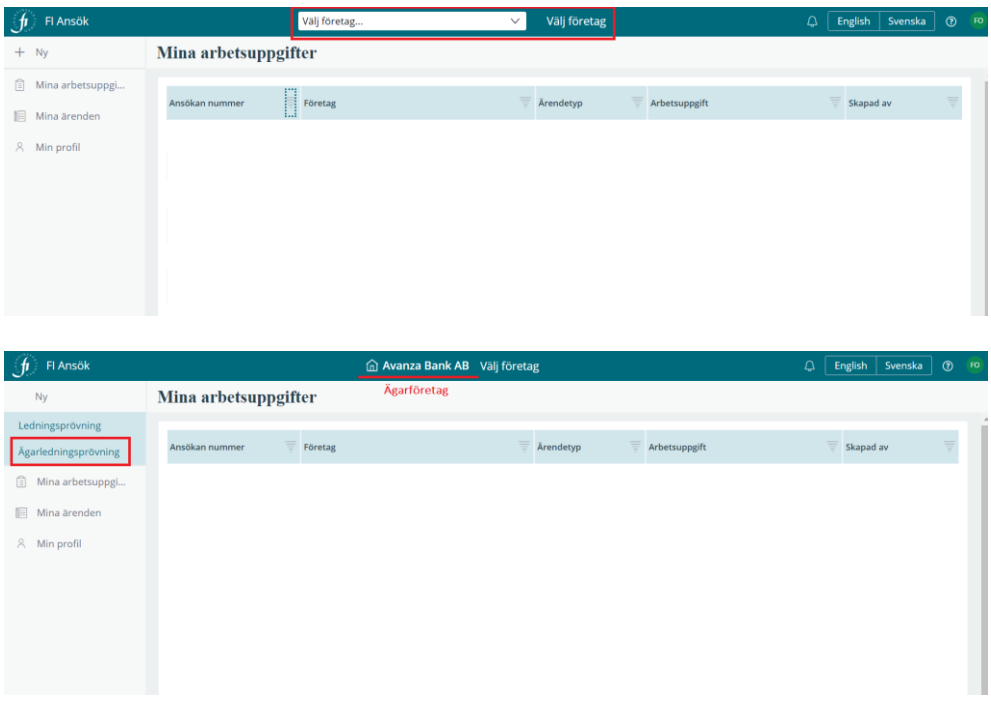

- Ange organisationsnummer (utan bindestreck) på det eller de institut som står under Finansinspektionens tillsyn och som är målbolag. Klicka sedan på **Hämta**.
- Klicka på **Lägg till målbolag**. Målbolaget visas på höger sida. Du kan lägga till flera målbolag.
- När du är klar, klicka på **Nästa**.

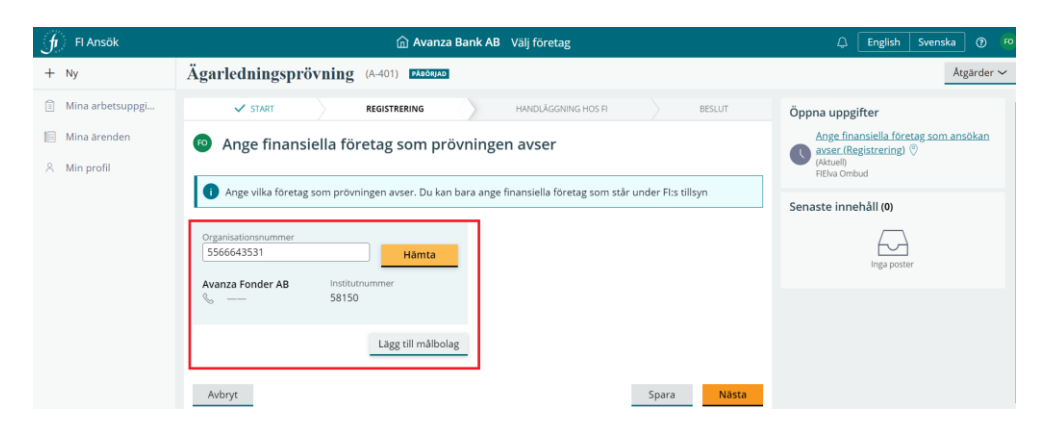

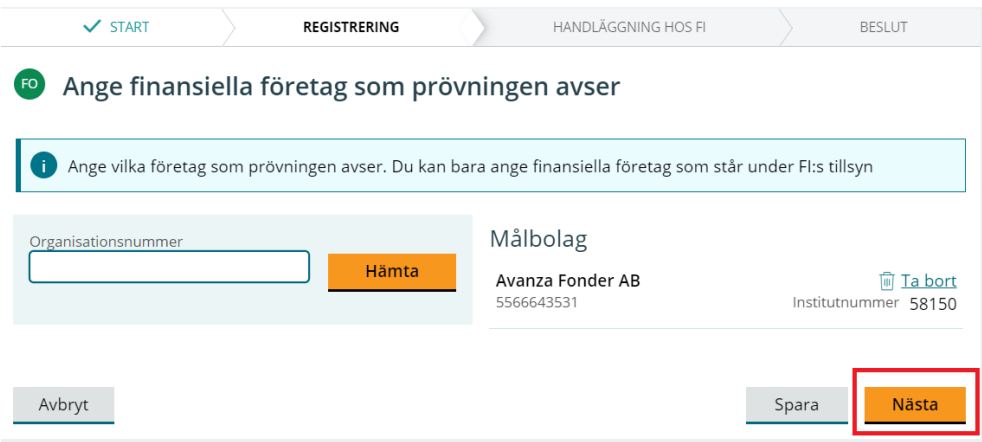

- Fyll i personnummer (för en svensk medborgare) eller markera **Ej folkbokförd i Sverige** och fyll i en mejladress (för en utländsk medborgare) för den person eller de personer som ska prövas.
- Fyll i formuläret. Se instruktionen om ledningsprövning i avsnittet ovan.

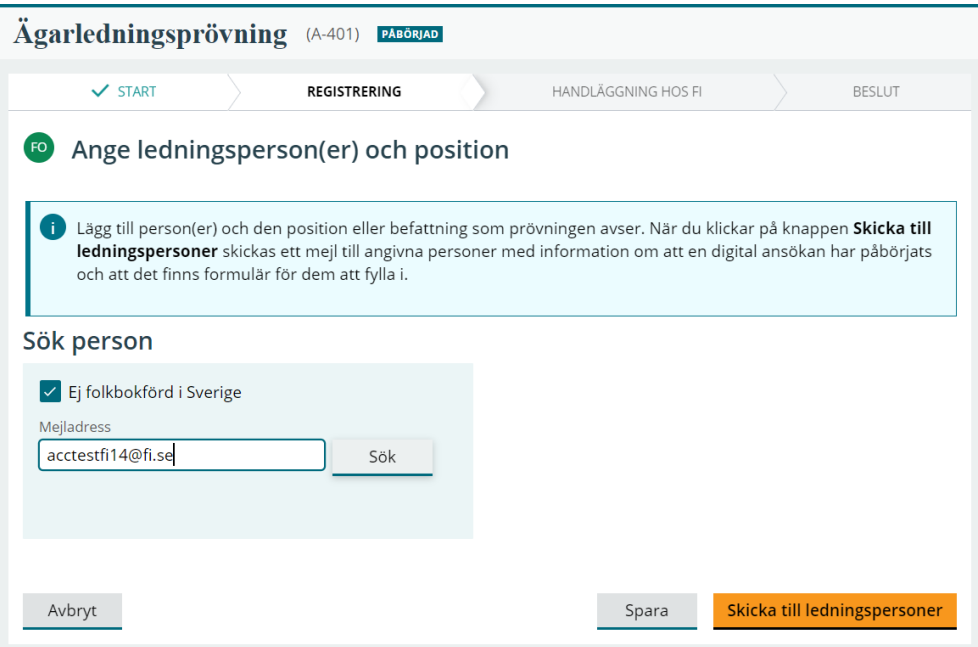

• När du är klar med formuläret, klicka på **Nästa**.

• **Välj betalsätt** och **skicka in till FI**.

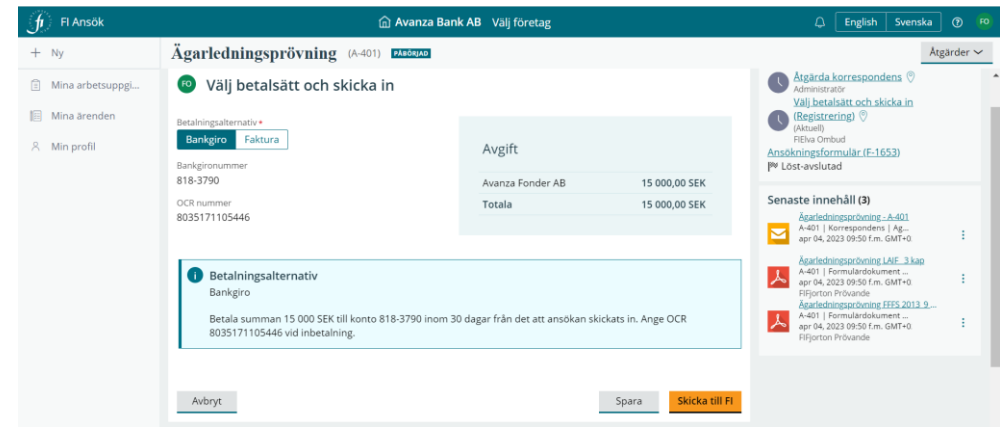

#### <span id="page-19-0"></span>Fylla i ett formulär som prövande

Innan ett företag under FI:s tillsyn, eller en ägare till detta företag, kan skicka in en ansökan om ägar- och/eller ledningsprövning behöver du som prövande fylla i ett eller flera formulär. Formulären innehåller frågor om anställningar och uppdrag, kvalificerat ägande, intressekonflikter och anseende. Du behöver också bifoga en meritförteckning och eventuellt fler bilagor.

När en ansökan har påbörjats av ett ombud och du har angetts som prövande får du ett mejl från e-tjänsten Ansök. Mejlet ses ut som på bilden nedan. Du kan klicka på länken i mejlet för att logga in i systemet.

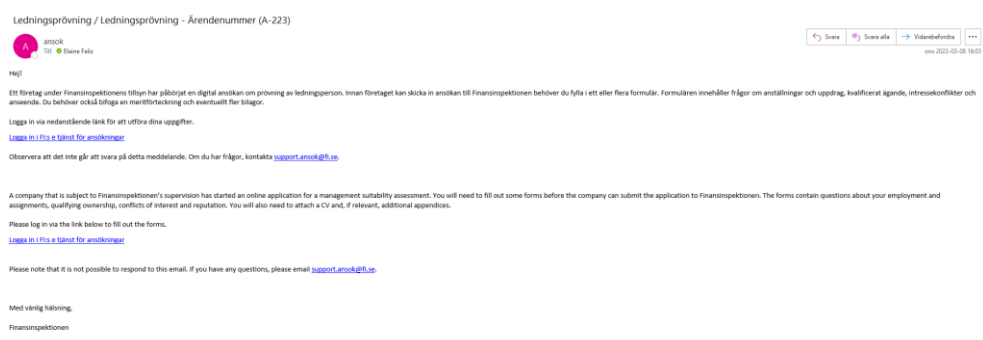

När du loggar in ser du Mina arbetsuppgifter som förstasida. Där hittar du det formulär som du behöver fylla i (börjar på **F**). Du kan se det företag som har påbörjat ansökan och vilken typ av ansökan det är (ledningsprövning eller ägarledningsprövning).

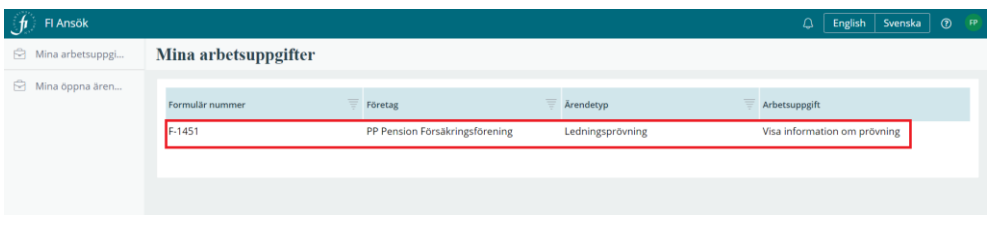

För att öppna formuläret, klicka på uppgiften med F-numret. Formuläret öppnas. Den gula rutan visar vilket företag som har påbörjat ansökan och enligt vilket regelverket kommer FI handlägga ärendet. Klicka på **Nästa** för att gå vidare.

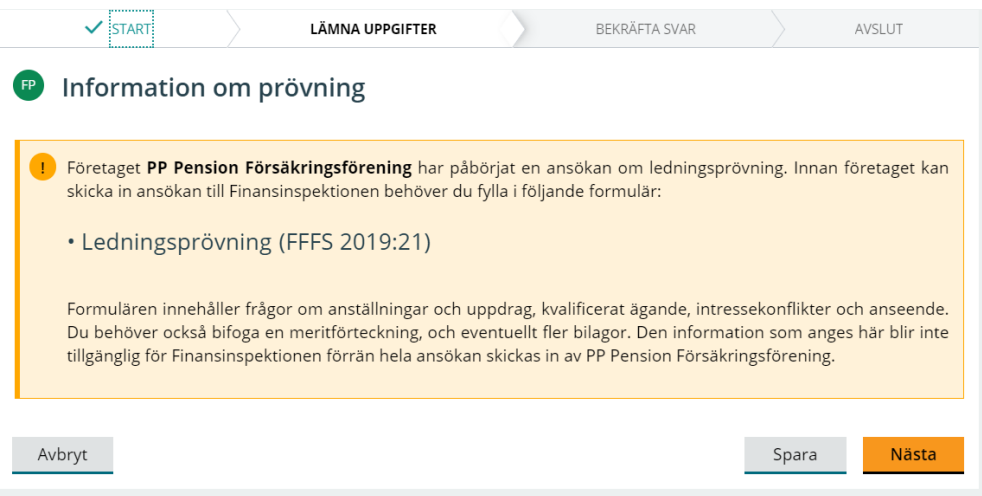

Du tar dig igenom formuläret genom att svara på frågorna. När du är klar klicka på **Bekräfta** eller **Nästa**. Om du behöver lämna formuläret för att fortsätta senare kan du klicka på **Spara**. Om du vill gå tillbaka till föregående fråga, klicka på **Föregående**. Om du svarar **ja** på någon av frågorna är det obligatorisk att lämna en kommentar och redogöra för omständigheterna.

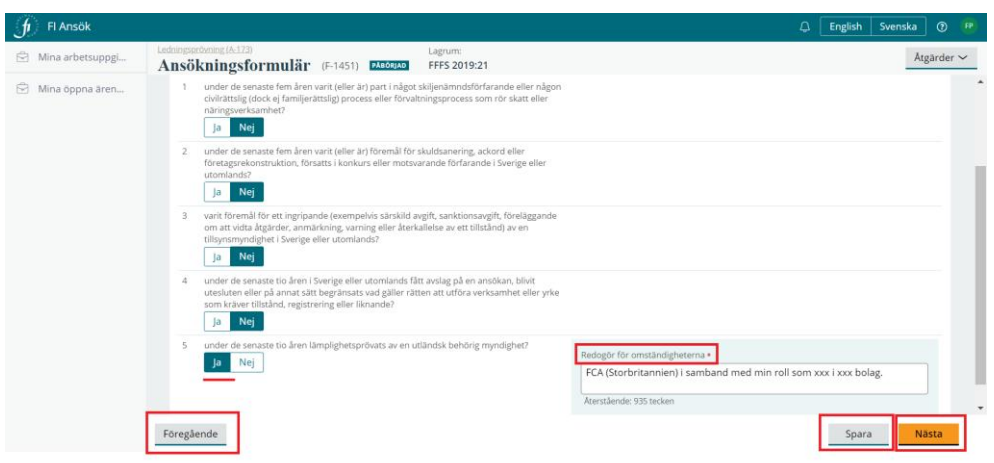

Du behöver bifoga en meritförteckning och eventuellt fler bilagor. Systemet visar dig när det är dags att bifoga dessa och det gör du genom att klicka på **Bifoga filer**, sedan **Välj fil(er)** eller **dra filen och släpp** filen i dra och släpp-fönstret. När du är klar, klicka på **Bifoga**.

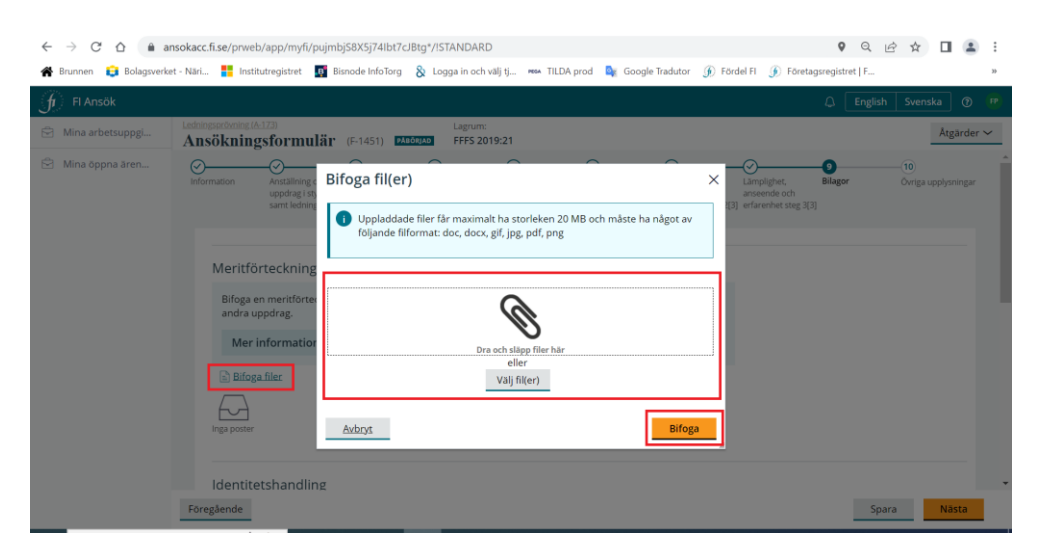

Granska och bekräfta informationen i formuläret innan du skickar tillbaka det till ombudet.

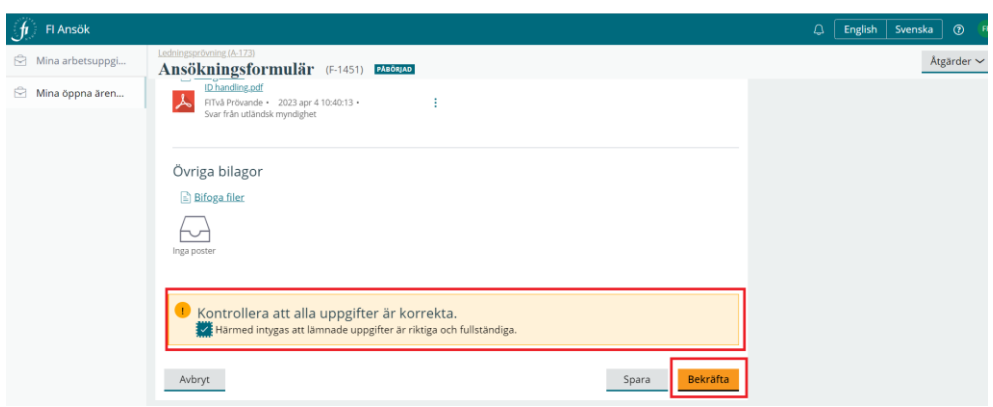

Sedan visas en sammanställning av det eller de formulär som du har bekräftat. Klicka på **Skicka till ombud** för att slutföra uppgiften.

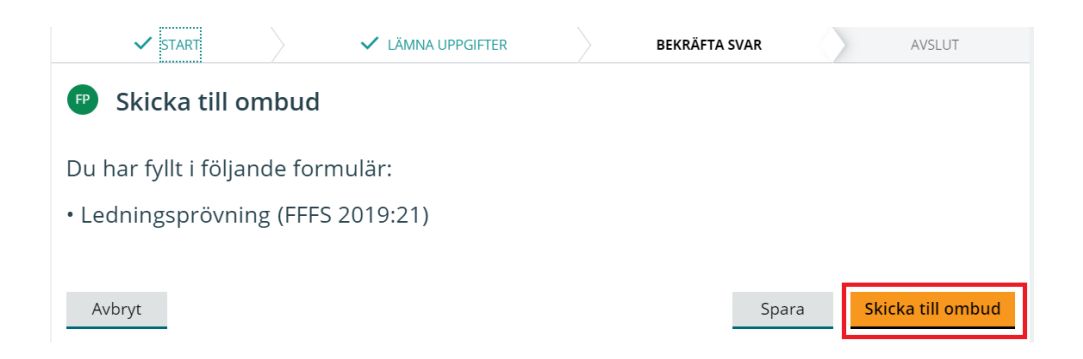

Du får ett grönt meddelande från systemet enligt bilden nedan.

Till höger kan du se en sammanställning av de bilagor som du har bifogat och formuläret som du har bekräftat.

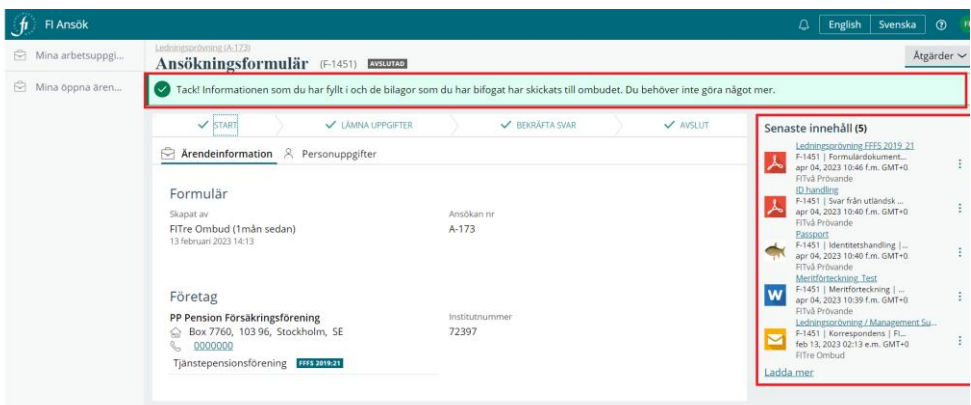

#### <span id="page-23-0"></span>Ta bort en ansökan

Du som agerar ombud kan alltid ta bort en ansökan innan den har skickats in till FI.

Gör så här om du vill ta bor en ansökan:

- Gå till **Mina ärenden.**
- Öppna den ansökan du vill radera.

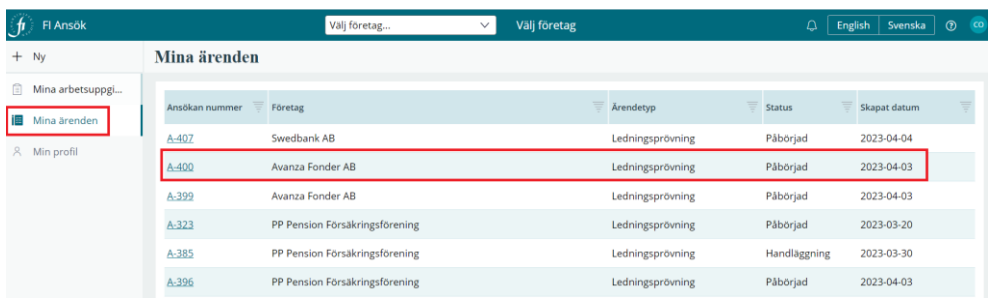

- Klicka på **Åtgärder.**
- Välj **Ta bort ansökan.**
- Du får en kontrollfråga innan ansökan raderas från e-tjänsten.Vill du fortsätta, klicka på **Bekräfta**.

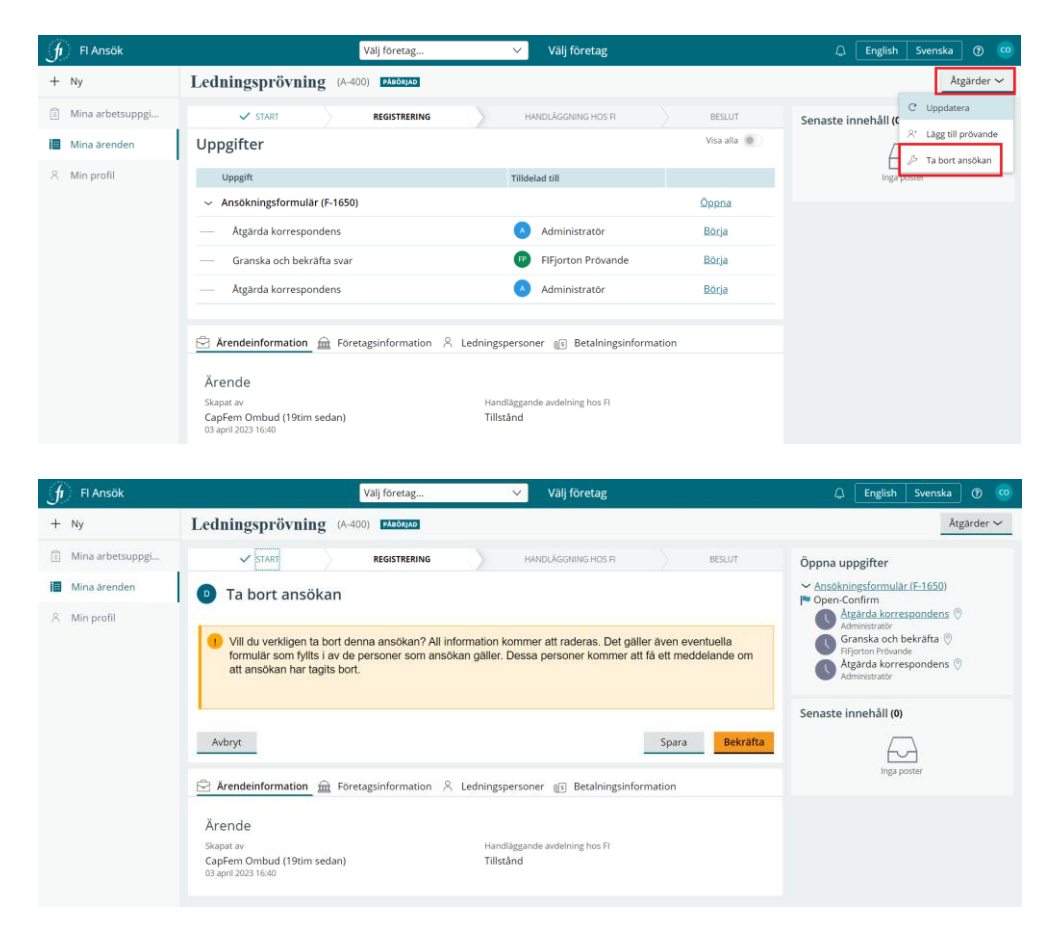

Ansökan tas bort från systemet. E-tjänsten skickar ett mejl till de ledningspersoner som är kopplade till ansökan om att ansökan har tagits bort och att de kan bortse från tidigare mejl.

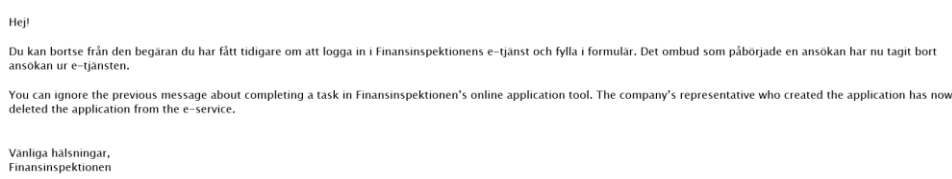

### <span id="page-24-0"></span>Ta bort ledningsperson i en ansökan

Du som agerar ombud kan ta bort en ledningsperson i en pågående ansökan som inte har skickats in till FI.

• Öppna ansökan via **Mina ärenden.**

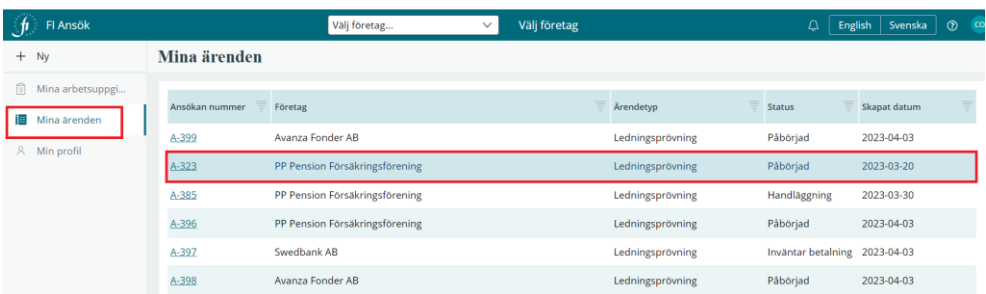

• Klicka på **Ledningspersoner**. Du ser en lista över prövningspersonerna och en papperskorgsikon till höger. För att ta bort en prövningsperson, markera rätt person och klicka på papperskorgen.

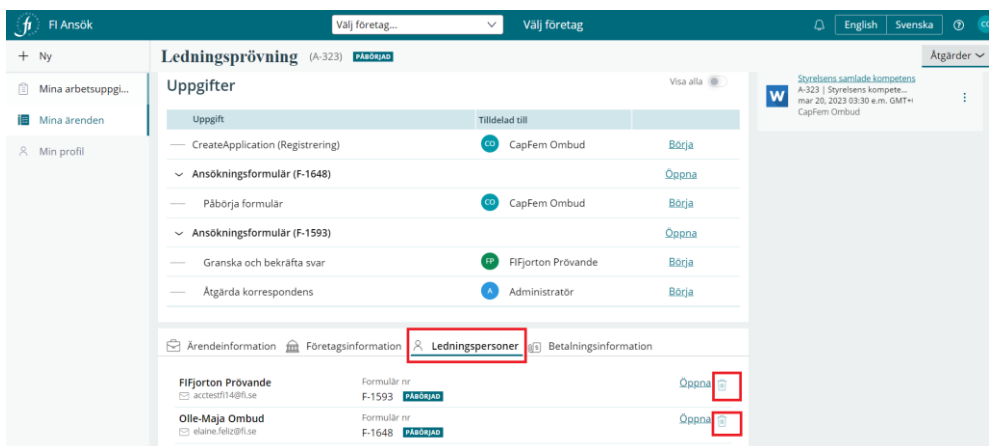

Du får en kontrollfråga innan personen tas bort.

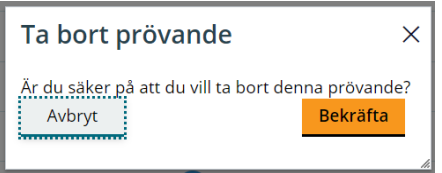

**Observera** att du behöver lägga till en ny ledningsperson innan du kan ta bort alla ledningspersoner i en ansökan. Om du vill ta bort hela ansökan se sida 22.

### <span id="page-25-0"></span>Lämna in begäran, komplettering, föreläggande

Om ansökan behöver kompletteras så kommer FI att informera dig om det via e-tjänsten Ansök. Du som agerar ombud får ett mejl om att din ansökan behöver kompletteras. Se bild nedan.

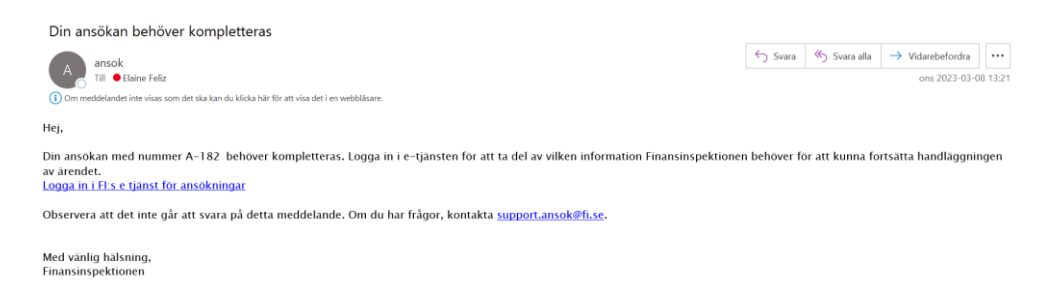

Du kan klicka på länken i mejlet för att logga in i e-tjänsten och ta reda på vilken information som ni behöver komplettera och skicka till FI.

Du hittar begäran om komplettering/föreläggande under Mina arbetsuppgifter med **K-nummer**. Klicka på uppgiften för att öppna den.

K- nummer får varje begäran om komplettering eller föreläggande som handläggare på FI begär.

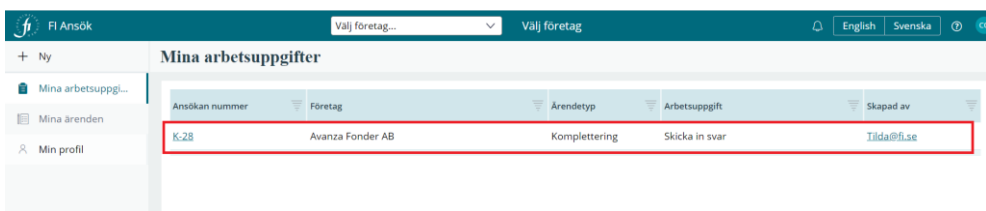

Under Mina arbetsuppgifter kan du se vad du behöver komplettera och sista datum för att göra det.

Gör så här för att svara på begäran:

• Klicka på **Bifoga filer** och sedan **Skicka till FI**.

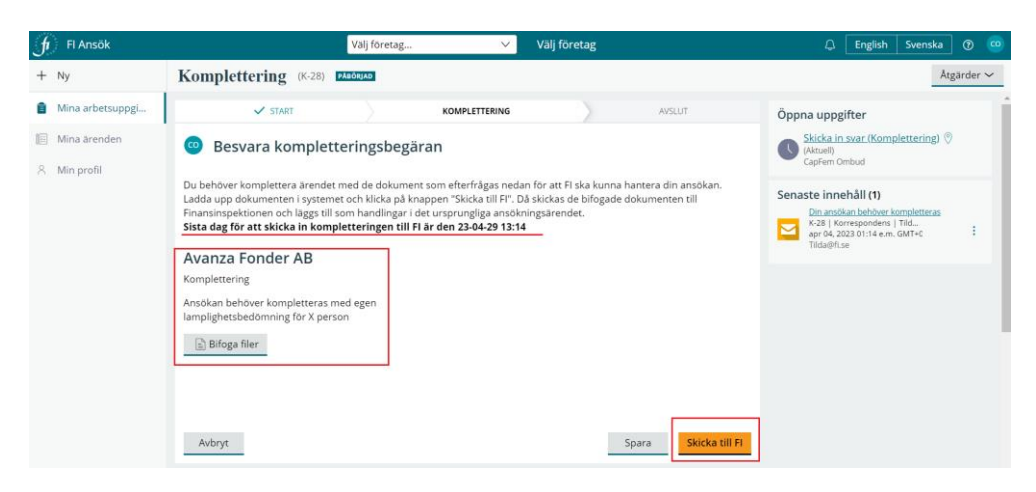

Du får ett meddelande på skärmen när uppgiften har slutförts.

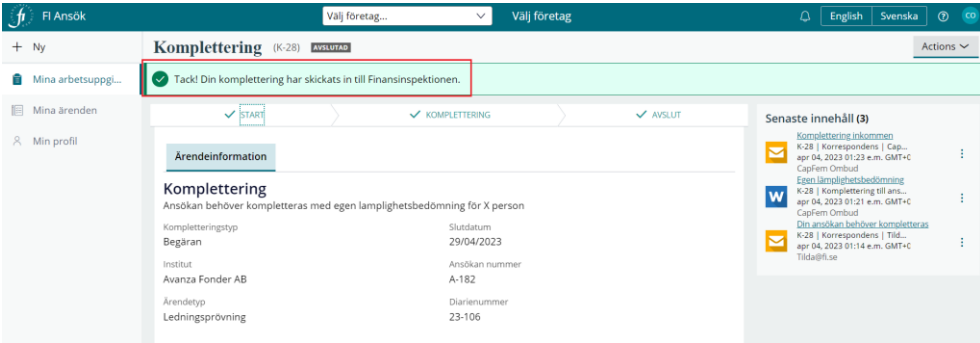

#### <span id="page-27-0"></span>Ta del av beslut i en ansökan

När FI har fattat beslut i ditt ärende får du som ombud ett mejl från etjänsten Ansök. Mejlet innehåller information om att ett beslut har fattats och ärendets id-nummer.

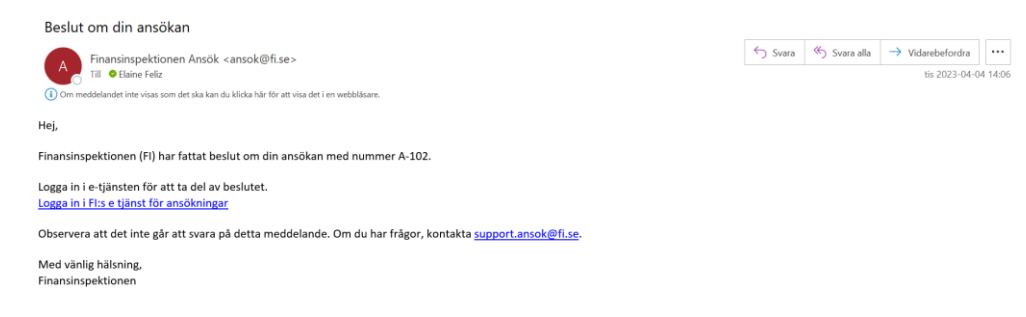

Gör så här för att ta del av beslutet:

- Logga in i Ansök för att ta del av beslutet.
- Gå till **Mina ärenden** och öppna det ärende som visas i mejlet. Ärendet byter då status till **Avslutad** i e-tjänsten.

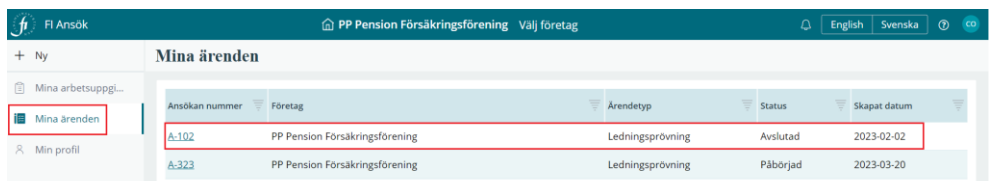

När du öppnar ärendet kan du se beslutet eller slutskrivelsen till höger under **Senaste innehåll**.

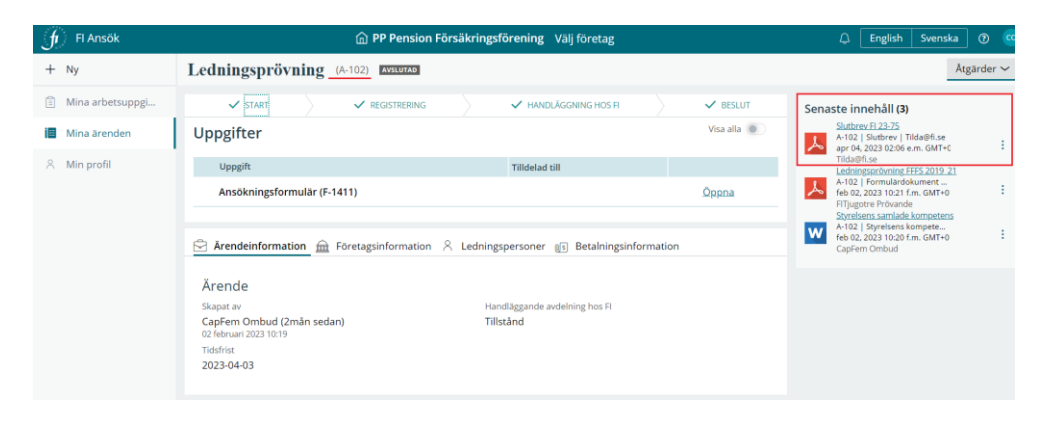

# <span id="page-28-0"></span>Hjälp och support

Du hittar information om e-tjänsten Ansök i denna användarmanual och genom att använda autoguide. Klicka på frågeteckens ikon högst upp.

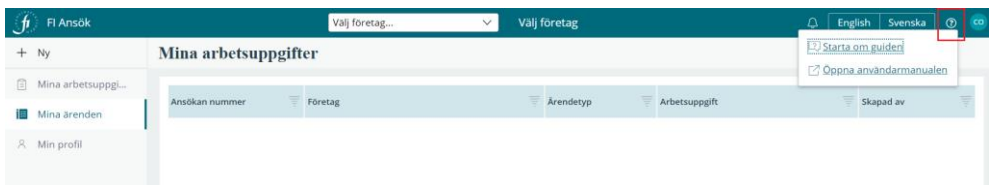

Du kan alltid nå support för Ansök genom att mejla till [support.ansok@fi.se](mailto:support.ansok@fi.se)

**Skicka inte** ansökan, övriga handlingar, kompletteringar till support.

När det gäller frågor om ett ärende som är i handläggningsfas hos FI kontakta [finansinspektionen@fi.se](mailto:finansinspektionen@fi.se)